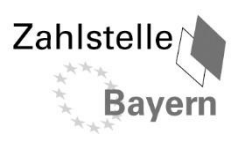

# Bayerisches Staatsministerium für<br>Ernährung, Landwirtschaft und Forsten

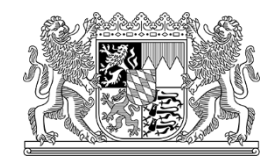

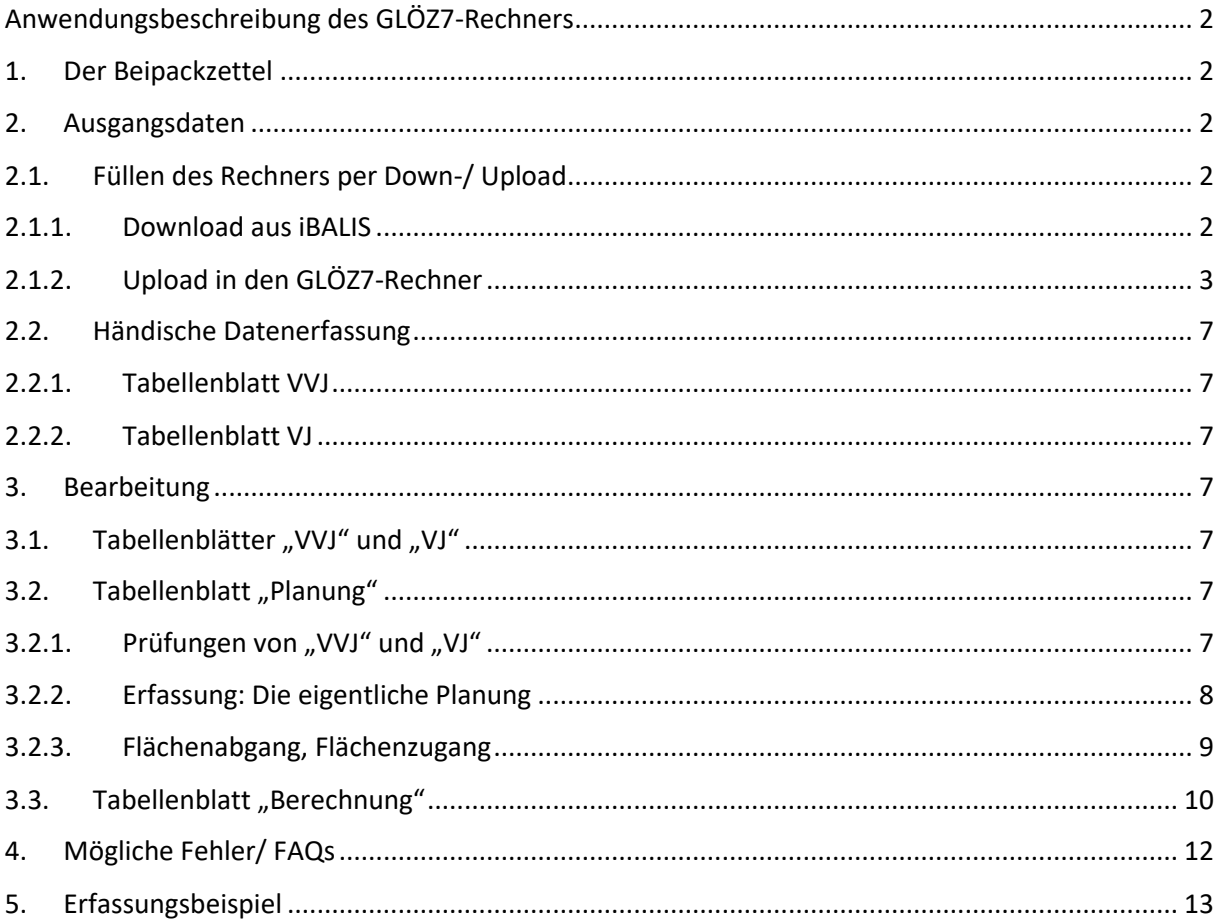

# <span id="page-1-0"></span>Anwendungsbeschreibung des GLÖZ7-Rechners

Anders als die ab nächstem Jahr zur Verfügung stehende Prüfung im iBALIS, kann in dieser Anwendung keine geometrische Verschneidung von Flächen erfolgen. Ein korrektes Ergebnis kann die Anwendung somit nur liefern, wenn sich die Einteilung der Flächen nicht ändert bzw. in der Vergangenheit angepasst oder ergänzt werden.

Der Rechner dient lediglich als Hilfsmittel und es wird keine Gewähr für die Richtigkeit der Angaben übernommen.

# <span id="page-1-1"></span>1. Der Beipackzettel

Der Rechner enthält auf dem ersten Tabellenblatt einen Link zur maßgeblichen Internetseite.

Bitte stellen Sie im eigenen Interesse sicher, dass Sie für Ihre Planungen immer mit dem aktuellen Stand des Rechners arbeiten.

# <span id="page-1-2"></span>2. Ausgangsdaten

# <span id="page-1-3"></span>2.1. Füllen des Rechners per Down-/ Upload

# <span id="page-1-4"></span>2.1.1. Download aus iBALIS

Die erforderlichen Ausgangsdaten können Sie nach der Anmeldung am iBALIS mit Betriebsnummer, PIN und dem jeweiligen **Betrachtungsjahr** (also Vorvorjahr oder Vorjahr) aus der **Feldstückskarte** unter **Nutzung** herunterladen.

Die **Download**-Option findet man innerhalb der **Legende** (rote Markierungen beachten):

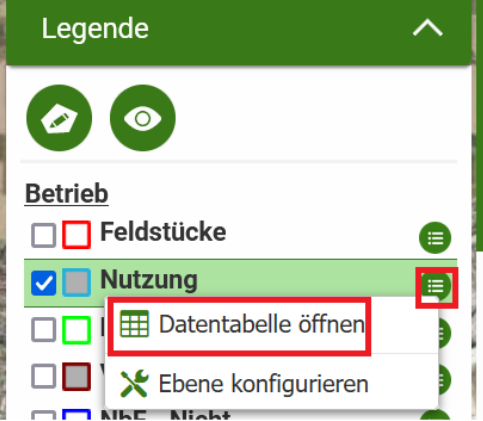

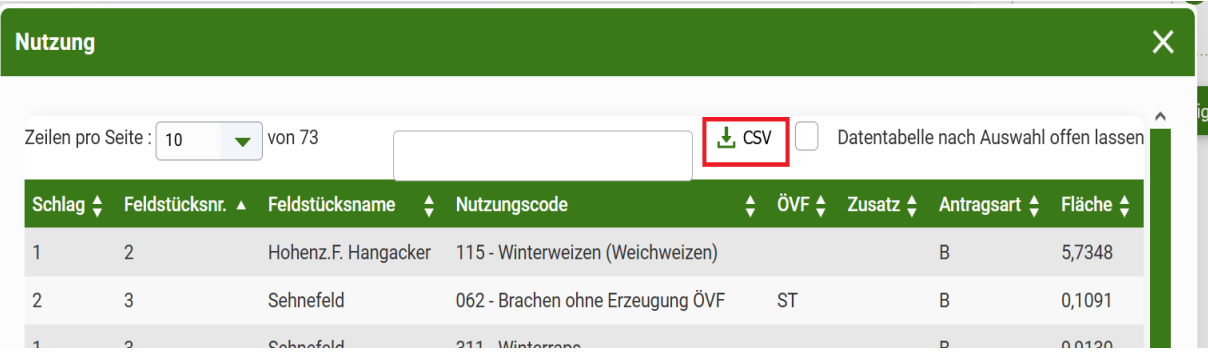

Danach öffnet sich ein Fenster des Windows Explorers und vorbelegt wird hier

- als **Zielordner** das vom User üblicherweise für Downloads verwendete Verzeichnis, im Bild unten "[Rechnername]/Downloads"
- ebenso ein vom System generierter Dateiname, im Bild unten "Datentabelle-Ebene-Nutzung.csv"

Beides kann nach Belieben überschrieben werden.

Bei der Ablage macht es Sinn, das gewählte **Betrachtungsjahr** im Dateinamen einzubauen.

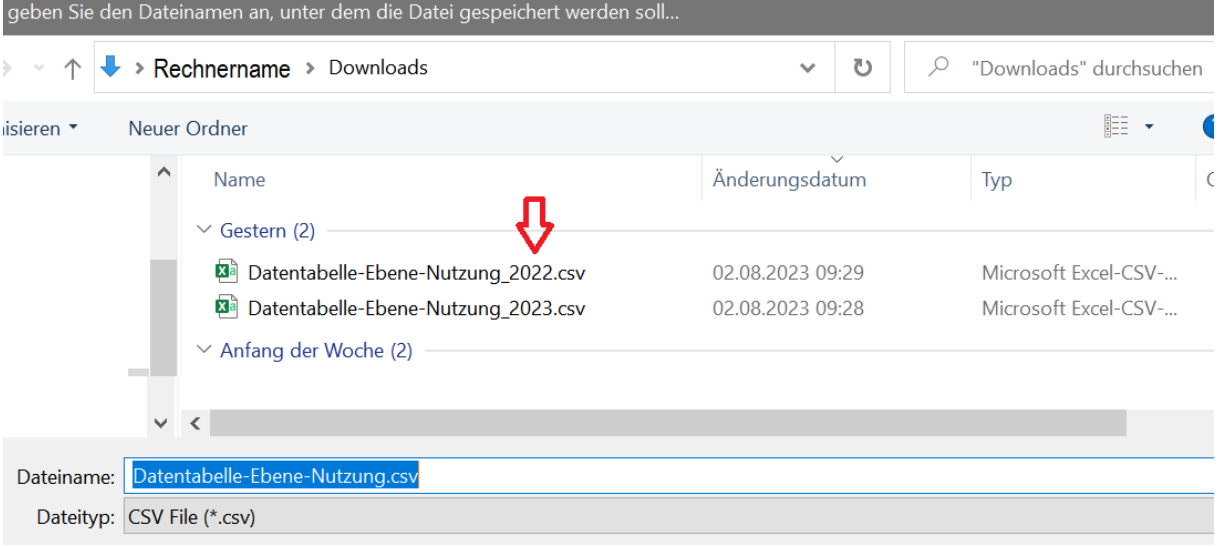

Standardmäßig enthält der Name diese Information **nicht** und man braucht ja die Daten des Vor-Vorjahres **und** des Vorjahres, es ist praktisch, die beiden Dateien ohne großen Aufwand auseinanderhalten zu können.

Bezugsgröße ist das Jahr der anstehenden MFA-Antragstellung, aktuell ist VVJ also 2022 und VJ 2023.

# <span id="page-2-0"></span>2.1.2. Upload in den GLÖZ7-Rechner

Der Upload läuft vermutlich je nach verwendeter Office-Version etwas unterschiedlich; beschrieben wird er auf Basis **MS Excel 365**.

- Zunächst öffnet man den GLÖZ7-Rechner in Excel und positioniert sich auf dem Blatt, in das man die Daten einfügen möchte, und zwar in die erste Zelle (ganz oben, ganz links: **Zelle A1**).
	- o **VVJ**: Blatt für das Vor-Vorjahr oder
	- o **VJ**: für das Vorjahr.
	- o Bezugsgröße ist das Jahr der anstehenden MFA-Antragstellung, aktuell ist VVJ also 2022 und VJ 2023
- Diese Blätter sind beide bis auf eine grundsätzliche **Spaltenbeschriftung zur Orientierung** leer.

**Diese Spaltenbeschriftung ist nur für eine manuelle Datenerfassung erforderlich und muss zum problemlosen Upload gelöscht werden** (siehe nächster Punkt)**!**

• Sind in **VVJ** oder **VJ** noch Daten enthalten, die Sie überschreiben wollen, drücken Sie erst auf **Strg+A**, um alles in diesem Blatt zu markieren (auch Spaltenüberschriften), und dann **Entf**. Vereinzelt sind danach immer noch die Spaltenüberschriften enthalten, dann löschen Sie ein weiteres Mal.

Seien Sie ruhig hartnäckig.

Sie erhalten – sofern Sie schon einmal einen Upload vorgenommen haben - folgende Rückfrage:

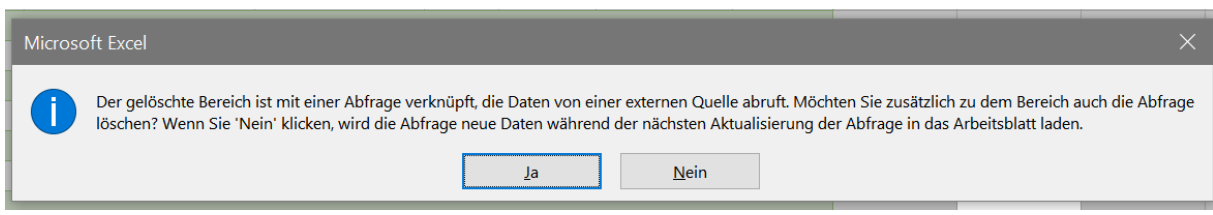

Bestätigen Sie diese **Sicherheitsabfrage** mit **Ja**.

Damit werden evtl. verbliebene Dateiverknüpfungen, Daten, die Spalteneinteilung und die Formatierung gelöscht.

Die Ausgangsdateien selbst müssen **nicht** zuerst geöffnet werden.

• Je nach Arbeitsfortschritt gehen Sie wieder in die Zelle A1 von Blatt **VVJ** oder **VJ**, dann wählen Sie im Register **Daten**, Gruppe **Daten abrufen und transformieren** das Piktogramm für **Aus Text/CSV**:

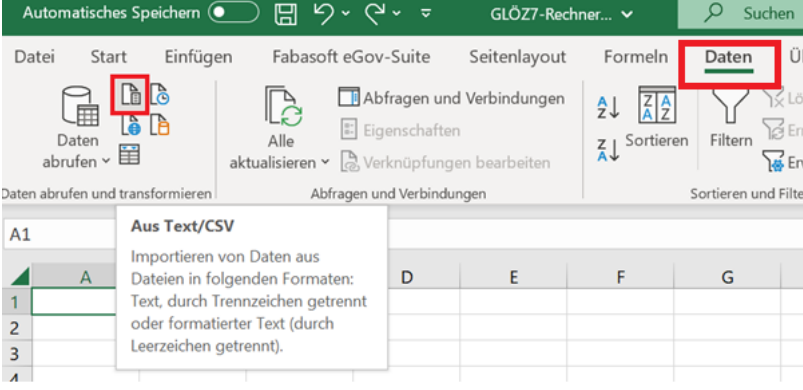

• Anschließend kommt evtl. ein Sicherheitshinweis.

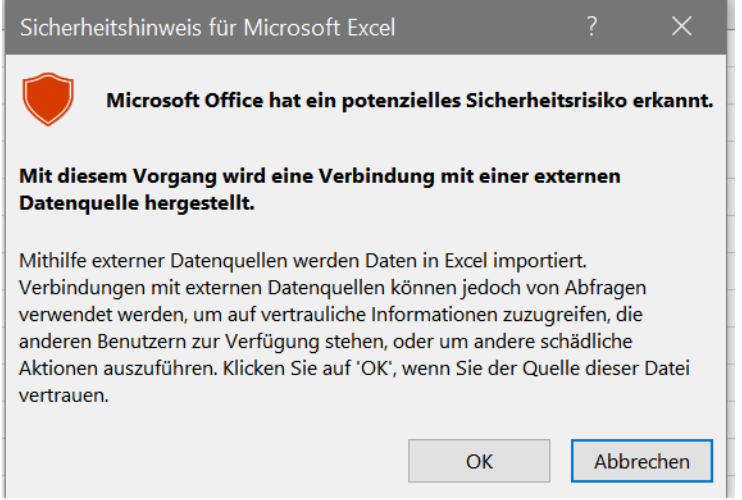

Nachdem die zu importierenden Daten aus einer vertrauenswürdigen Anwendung stammen (nämlich iBALIS) und von einem vertrauenswürdigen Anwender erzeugt wurden (nämlich Ihnen selbst), darf man ihn ausnahmsweise ignorieren und einfach **ok** drücken.

• Als nächstes erscheint ein Windows Explorer-Fenster zur Dateiauswahl, man sucht sich im Ordner, in dem man die beiden Downloads abgelegt hat, die gewünschte Datei aus und

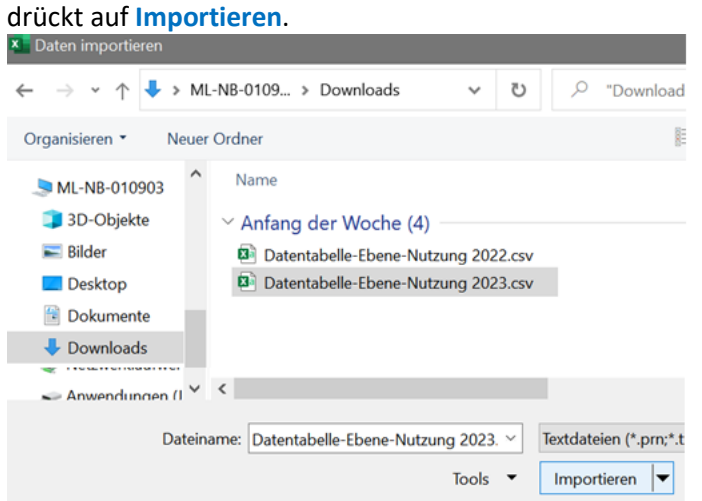

• In der Folge erhält man eine Vorschau:

# Datentabelle-Ebene-Nutzung 2022.csv

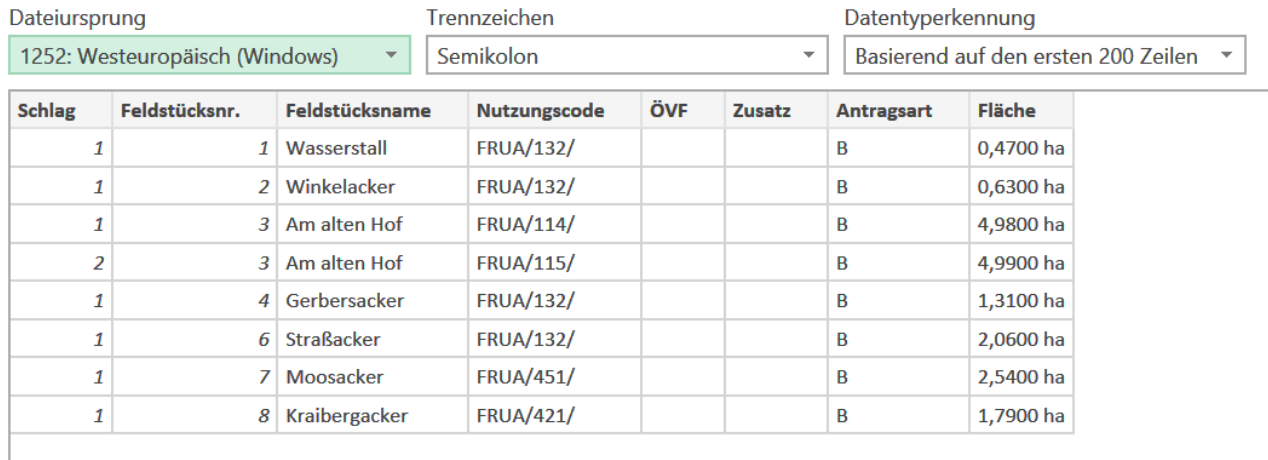

Unten befinden sich Funktionsbuttons, hier wählen Sie **Laden in**.

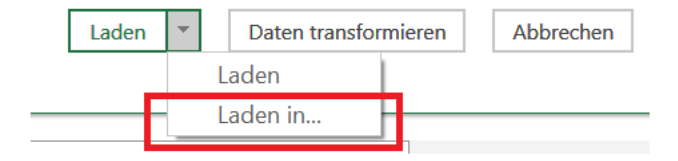

Laden in ist wichtig, denn bloß mit "Laden" legt Excel ein weiteres Tabellenblatt mit dem Namen der Ausgangsdatei als Tabellenblatt-Namen an, damit wird die ganze Logik auf dem Berechnungsblatt ausgehebelt.

#### • Danach muss man noch diese Eintragung vornehmen:

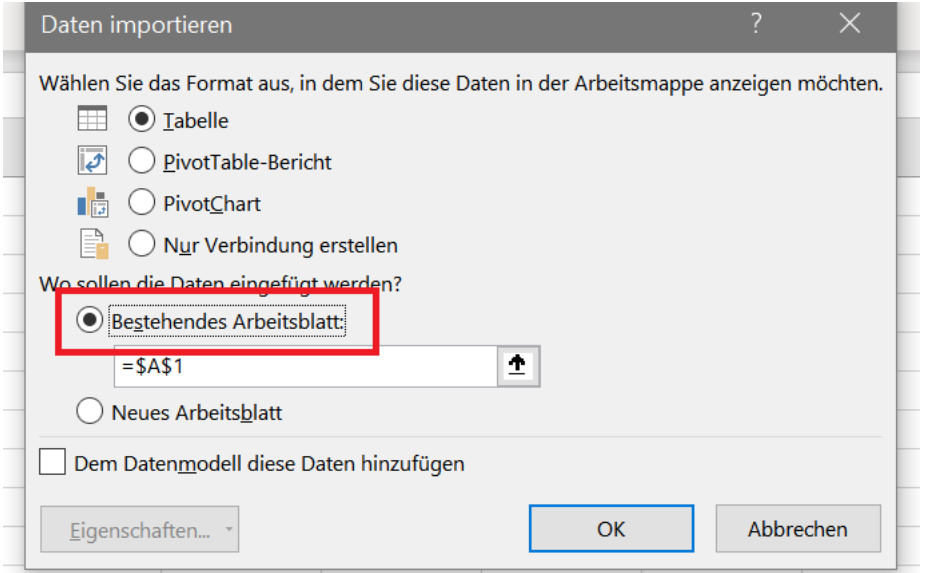

**Ok** drücken - schon sind die Daten für das jeweilige Jahr im GLÖZ7-Rechner.

# **Achtung, Sie müssen diesen Import für beide Jahre einzeln vornehmen!**

**Kontrollieren Sie abschließend die Richtigkeit und Vollständigkeit der geladenen Daten in VVJ und VJ.**

Sollten Sie den Upload mehrfach vornehmen, wird Ihnen ggf ab dem zweiten Mal nebenstehendes Fenster eingeblendet, denn dabei wird zu der hochgeladenen Datei eine Verbindung aufgebaut.

Sie können dieses Fenster ohne Bedenken mit dem x oben in der Ecke wegclicken.

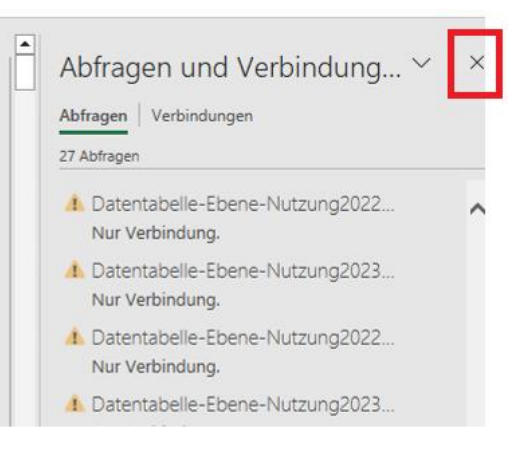

# <span id="page-6-0"></span>2.2. Händische Datenerfassung

Zur besseren Orientierung bei manueller Datenerfassung sind die Tabellenblätter **VVJ** und **VJ** grundsätzlich mit Spaltenbeschriftungen versehen. Diese Einteilung entspricht der des Downloads.

Bitte beginnen Sie – **anders als beim Upload!** - bei der händischen Datenerfassung **unterhalb dieser Unterschriften**, also in Zeile 2, **Zelle A2**.

**Wichtig**: Bei der Erfassung der Nutzungscodes halten Sie sich bitte an die Codes, die Sie aus dem Flächennutzungsnachweis kennen, also z.B. "451".

# <span id="page-6-1"></span>2.2.1. Tabellenblatt VVJ

Damit der Rechner korrekt arbeiten kann, müssen folgende Spalten **unbedingt** gefüllt werden

- Schlag
- Feldstücksnummer
- Nutzungscode

# <span id="page-6-2"></span>2.2.2. Tabellenblatt VJ

Damit der Rechner korrekt arbeiten kann, müssen folgende Spalten **unbedingt** gefüllt werden

- Schlag
- Feldstücksnummer
- Nutzungscode
- gepl. Winterbedeckung Hier ist nur dann ein Eintrag erforderlich, wenn als Winterbedeckung "WINTERZWF" oder "UNTERSAAT" festgelegt wurde.
- und Fläche. Diese kann so als Service zur Vorbelegung der Planung verwendet werden.

# <span id="page-6-3"></span>3. Bearbeitung

Der GLÖZ7-Rechner ist auf die Bearbeitung von **max. 1.000 Schlägen** ausgerichtet.

# <span id="page-6-4"></span>3.1. Tabellenblätter "VVJ" und "VJ"

Das Tool verlässt sich darauf, dass die Input-Daten ein bestimmtes Format hinsichtlich Spalteneinteilung und Zellenformat haben.

Am einfachsten kann das gewährleistet werden, wenn das oben unter 2.1 beschriebene Verfahren des Down- und Uploads eingehalten wird.

# <span id="page-6-5"></span>3.2. Tabellenblatt "Planung"

Dieses Tabellenblatt ist der technische Kern der Anwendung! Bitte beschränken Sie hier Ihre Eingaben auf Spalte AB und AE. Abbildungen dazu finden Sie unter Punkt 5.

# <span id="page-6-6"></span>3.2.1. Prüfungen von "VVJ" und "VJ"

**In Spalte B und L** werden die Daten in Tabellenblatt VVJ und VJ auf **Vollständigkeit** untersucht. Es wird überprüft:

- Ob alle Schläge aus Blatt VVJ in VJ **noch** enthalten sind.
- Ob alle Schläge aus Blatt VJ in VVJ **schon** enthalten sind.

## **Wie ist vorzugehen?**

- Ein **NEIN! in Spalte B** bedeutet, dass Sie das rechts daneben gelistete Feldstück/ Schlag mit Nutzungscode direkt in dem **Blatt VJ** ergänzen müssen.
- Ein **NEIN! in Spalte L** bedeutet, dass Sie das rechts daneben gelistete Feldstück/ Schlag mit Nutzungscode direkt in dem **Blatt VVJ** ergänzen müssen.

Diese Feldstücke/ Schläge können Sie einfach jeweils unten an die FS/Sc-Liste anhängen, Sie müssen sie nicht mit der Hand einsortieren.

**In Spalte AA** wird überprüft, ob die Angaben zum Feldstück/ Schlag im Vorvorjahr und im Vorjahr zur selben **Hauptfruchtart** zählen (Fruchtfolge).

#### **Wie ist vorzugehen?**

• Ein **JA! in Spalte AA** bedeutet, dass im Planungsjahr ein Wechsel der Hauptfruchtart erforderlich ist.

# <span id="page-7-0"></span>3.2.2. Erfassung: Die eigentliche Planung

#### **Bitte beachten Sie**:

Die Daten aus VVJ und VJ sind im Blatt Planung **verknüpft**, nach einer Anpassung der Daten kann es daher eine kurze Weile dauern, bis die Anzeige aktualisiert wird.

Vom Tabellenblatt **VVJ** werden Feldstücksnummer und Schlag übernommen und angezeigt, damit Sie ohne große Suche **Lücken** in den Flächen- und Nutzungsdaten des Vorvorjahres erkennen können.

#### **Eventuelle Datenergänzungen müssen Sie direkt im Blatt VVJ vornehmen!**

Diese vorvorjährigen Daten sind mit einer **dunkelblau** hinterlegten Überschrift zur Kenntlichmachung zusammengefasst.

Vom Tabellenblatt **VJ** werden die für die aktuelle Planung erforderlichen Basisdaten übernommen und angezeigt, also das Feldstück, die Nummer eines Schlages, zur Orientierung der Name, die Fläche und der letztjährige Nutzungscode, außerdem die angegebene Winterbedeckung.

## **Eventuelle Datenergänzungen müssen Sie direkt im Blatt VJ vornehmen!**

Diese vorjährigen Daten sind mit einer **grün** hinterlegten Überschrift zur Kenntlichmachung zusammengefasst.

**Auf Basis dieser Einteilung** Feldstück/ Schlag kann die Erfassung der geplanten Nutzungen und ihrer beabsichtigten Größen erfolgen.

Die Erfassung der geplanten Nutzungen ist als Drop-down-Liste realisiert. Sie enthält alle in Bayern in den Jahren 2022 und 2023 beantragbaren Nutzungscodes mit ihrem Langtext.

Diese Drop-Down-Listenfunktion sieht man erst, wenn man in die Zelle klickt.

Sobald eine Nutzung ausgewählt wird, wird in der Spalte daneben die **vorjährige** Schlaggröße überschreibbar vorgesteuert.

Entspricht diese vorgesteuerte Größe nicht der Planung, z.B. weil ein Schlag komplett entfallen soll, kann sie ohne weiteres, auch unter Weglassen von "ha", geändert werden.

**In Spalte AF** wird zudem noch überprüft, ob auch die Planung zur selben Hauptfruchtart zählt wie die Nutzungen der Vorjahre (Dreimaligkeit).

Wie ist vorzugehen?

• Wird **Selbstfolge! in Spalte AF** angezeigt, sollten Sie ihre Planung unbedingt überdenken.

# <span id="page-8-0"></span>3.2.3. Flächenabgang, Flächenzugang

Für Schläge, die vom Betrieb abgehen, ist in der Drop-down-Liste ein Eintrag "000-Flächenabgang" vorgesehen.

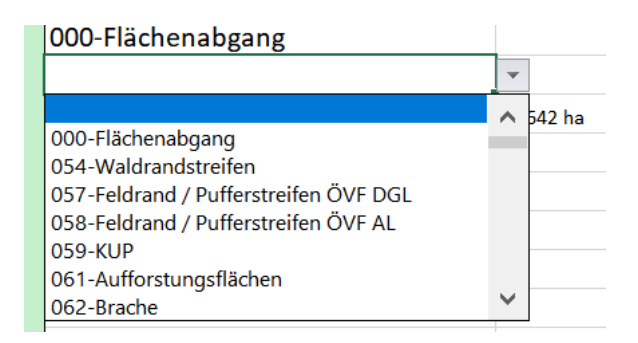

Wie unter 2.2.1 beschrieben, müssen **alle Feldstücke/ Schläge**, die in die Planung einbezogen werden, in den Tabellenblättern VVJ und VJ enthalten sein. Anders als im iBALIS, kann Excel keine Feldstückverschneidungen vornehmen, sondern nur die erfassten Daten in sich vergleichen, also lediglich auf Schlagebene.

Die Schläge können in den drei Jahren in unterschiedlicher Reihenfolge erfasst sein. Somit ist eine Ergänzung fehlender Schläge am Tabellenende ausreichend.

Dabei muss mindestens folgender Datenumfang sichergestellt werden. Bitte denken Sie in **VJ** daran, eine eventuelle Winterbedeckung einzutragen, sofern als Winterbedeckung "WINTERZWF" oder "UNTERSAAT" festgelegt wurde.

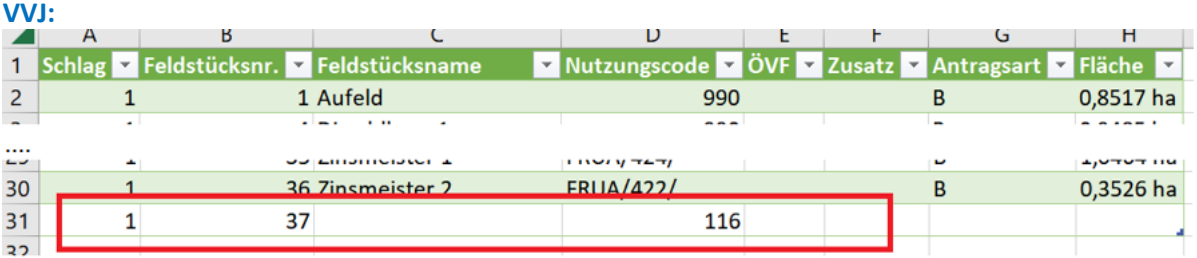

**VJ:**

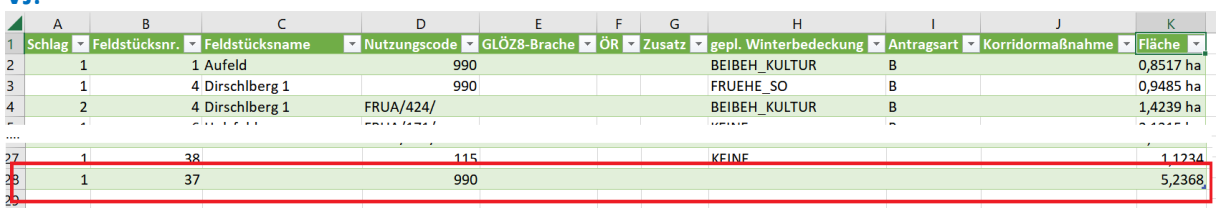

## **Planung:**

 $\overline{1}$ 

- Für Schläge, die im Planungsjahr vom Betrieb abgehen, ist in der Drop-down-Liste ein Eintrag "000-Flächenabgang" vorgesehen.
	- Flächengröße wird in diesem Fall keine vorgesteuert.

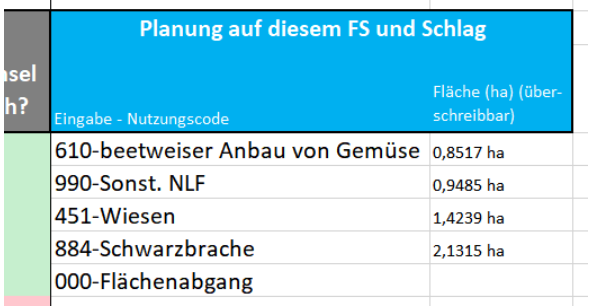

# <span id="page-9-0"></span>3.3. Tabellenblatt "Berechnung"

Auf diesem Tabellenblatt können keine Daten erfasst oder geändert werden.

Die obere Hälfte enthält eine gesamtbetriebsbezogene Überprüfung, ob der Betrieb überhaupt die GLÖZ7-Auflagen einhalten muss. Sofern diese Überprüfung eine Befreiung von den Auflagen ergibt, finden die weiteren Prüfungen zwar noch statt, die Ergebnisse werden aber nicht gewertet.

# Zeile 2, rechts: **Ergebnis der gesamtbetrieblichen Betrachtung**.

Zeile 3: Ackerfläche auf Basis der geplanten Nutzungen

Zeile 6: Landwirtschaftlich genutzte Fläche (ohne NLF) auf Basis der geplanten Nutzungen

- Zeile 9: Summe aller Flächen mit Dauergrünlandnutzung auf Basis der geplanten Nutzungen
- Zeile 10: Summe aller GOG-Flächen auf Basis der geplanten Nutzungen (GOG = Gras oder andere Futterpflanzen)
- Zeile 13: Wiederholung von Zeile 10, da weitere Prüfung
- Zeile 14: Summe aller Flächen mit Leguminosen auf Basis der geplanten Nutzungen
- Zeile 15: Summe aller Flächen mit Ackerbrache auf Basis der geplanten Nutzungen

Danach folgt die Überprüfung der **Flächen**.

Zeile 23: GLÖZ7-relevante Ackerfläche

## Zeile 24: **a) Wechsel Kulturen zum VJ auf ha**:

- Fläche, auf der lt. Planung
	- a. relativ zum **Vorjahr**
	- b. auf Schlägen mit für Fruchtwechsel relevanter Ackerlandnutzung
	- c. ein Fruchtwechsel unter Berücksichtigung der Hauptfruchtart der gewählten Nutzung erfolgt,

daneben der Prozentwert und seine Wertung: Der Wert sollte mehr als 33,33 % betragen.

## Zeile 26: **b) Kein Fruchtwechsel, aber ZWF auf ha:**

Überprüfung der Winterbedeckung im Vorjahr auf Schlägen, auf den kein Fruchtwechsel durchgeführt wurde und ihre Bewertung.

Zeile 28: **Summe Zeile 4 (a) und Zeile 7 (b):** Der Wert sollte mehr als 66,66 % betragen.

# Zeile 30: **c) Überprüfung auf Verstöße**

## **Überprüfung, ob eine Selbstfolge ermittelt wurde.**

Ein Einhalten der Bagatellgrenzen wird **nicht** untersucht, da in diesem Rechner nur schlag-, keine feldstücksbezogenen Prüfungen erfolgen können.

#### Zeile 33: Ausgabe **zusätzliche**r **Hinweise**

Mögliche Meldungen sind hier:

o Die Einteilung FS/ Sc wurde vom VVJ nicht komplett auf das VJ übertragen, bitte zur Überprüfung der Selbstfolge noch erfassen.

**Bedeutet:** In diesem Fall liegt auf Blatt **Planung** in **Spalte B** noch eine rote Markierung vor.

o Im VJ sind FS/ Sc enthalten, die es im VVJ noch nicht gab, bitte zur Überprüfung der Selbstfolge noch erfassen.

**Bedeutet:** In diesem Fall liegt auf Blatt **Planung** in **Spalte L** noch eine rote Markierung vor.

o Sie planen auf FS/ Sc, die es im VJ nicht gibt: Bitte tragen Sie noch fehlende FS/ Sc in den Blättern VJ und VVJ ein!

**Bedeutet:** Eine Markierung in Planung erfolgt in diesem Fall **nicht**. Sie erkennen die betreffenden Eingaben Ihrer Planung daran, dass links davon, im Bereich der Vorjahresdaten, keine Eintragungen zu finden sind, die einen Bezug zu einem Feldstück/ Schlag herstellen könnten.

o Im Vorvorjahr fehlen Nutzungen bei gelisteten Feldstücken!

**Bedeutet:** Sie haben auf dem Tabellenblatt VVJ entweder Nutzungen zu vorliegenden FS/ Sc gelöscht oder manuell nicht komplett erfasst und müssen diese Angaben noch komplettieren.

o Im Vorjahr fehlen Nutzungen bei gelisteten Feldstücken!

**Bedeutet:** Sie haben auf dem Tabellenblatt VJ entweder Nutzungen zu vorliegenden FS/ Sc gelöscht oder manuell nicht komplett erfasst und müssen diese Angaben noch komplettieren.

# <span id="page-11-0"></span>4. Mögliche Fehler/ FAQs

# **Upload**

Sollten Sie den Upload mehrfach vornehmen, wird Ihnen ggf ab dem zweiten Mal nebenstehendes Fenster eingeblendet, denn dabei wird zu der hochgeladenen Datei eine Verbindung aufgebaut.

Sie können dieses Fenster ohne Bedenken mit dem x oben in der Ecke wegclicken.

Abfragen und Verbindung... Abfragen Verbindungen 27 Abfragen 1 Datentabelle-Ebene-Nutzung2022... Nur Verbindung. 1 Datentabelle-Ebene-Nutzung2023... Nur Verbindung. 1 Datentabelle-Ebene-Nutzung2022... Nur Verbindung. **I** Datentabelle-Ebene-Nutzung2023...

## **Planung**

• Die Daten aus VVJ oder VJ sind nicht angekommen oder sehen formal anders aus als im Erfassungsbeispiel unter Punkt 5.

## **Bei manueller Erfassung:**

Bitte nutzen Sie der Einfachheit halber den Down-/Upload oder folgen Sie penibel dem vorgegebenen Spaltenaufbau

## **Falls Sie mit dem Upload gearbeitet haben:**

Stellen Sie sicher, dass die Tabellenblätter VVJ und VJ vor dem Upload komplett leer sind und nehmen Sie den Upload in Zelle A1 vor.

• Meldung "Dieser Wert entspricht nicht den Einschränkungen für die Datenüberprüfung, die für diese Zelle definiert sind"

Sie haben versucht, einen Nutzungscode händisch einzugeben, statt ihn aus der Drop-Down-Liste auszuwählen. Bitte suchen Sie den gewünschten Code in der Liste aus.

• #NV in Spalte "Fruchtwechsel erforderlich"

Sie haben im Tabellenblatt VVJ oder VJ einen ungültigen Nutzungscode erfasst. Bitte halten Sie sich an die möglichen Nutzungscodes des MFA-Jahres 2023 bzw der Drop-Down-Liste.

## **Berechnung**

Mehrfache Anzeige #WERT

Bei einer gültigen Ackernutzung Ihrer Planung fehlt die beabsichtigte Flächengröße. Komplettieren Sie Ihre Eingabe.

# <span id="page-12-0"></span>5. Erfassungsbeispiel

Nachfolgend ein Beispiel, wie der GLÖZ7-Rechner aussieht, wenn beim Füllen **per Upload** technisch alles geklappt hat.

Die Formatierung (grün/weiße Zeilenfärbung im Wechsel bzw. Filterfunktion) ergibt sich dabei automatisch.

In Blatt **Planung** werden aus **VVJ** und **VJ** auch die Spaltenüberschriften übernommen.

#### **Blatt VVJ**

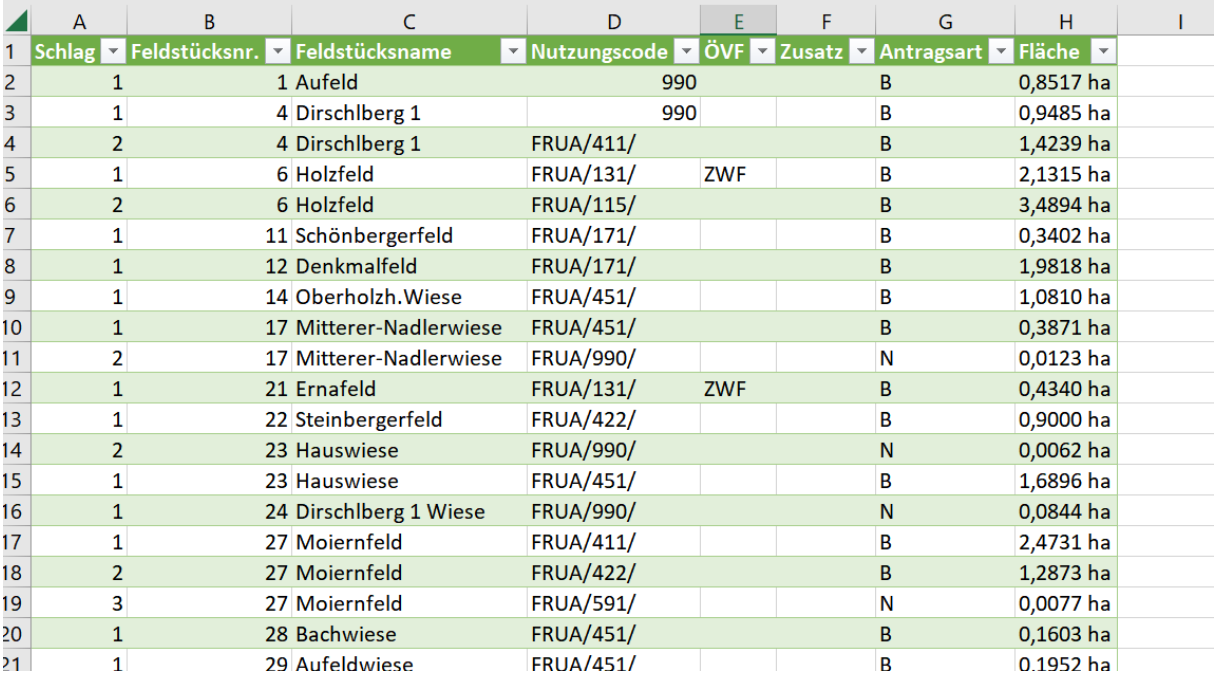

## Spalteneinteilung ist zwingend

**(A) Schlag, (B) Feldstücksnummer**, Feldstücksname, **(D) Nutzungscode**, ÖVF, Zusatz, Antragsart, Fläche Die nicht fett markierten Spalten sind für den Rechner nicht relevant.

Rechts neben Spalte H steht nichts weiter. Zeilen 2 und 3 wurden manuell überarbeitet.

#### **Blatt VJ**

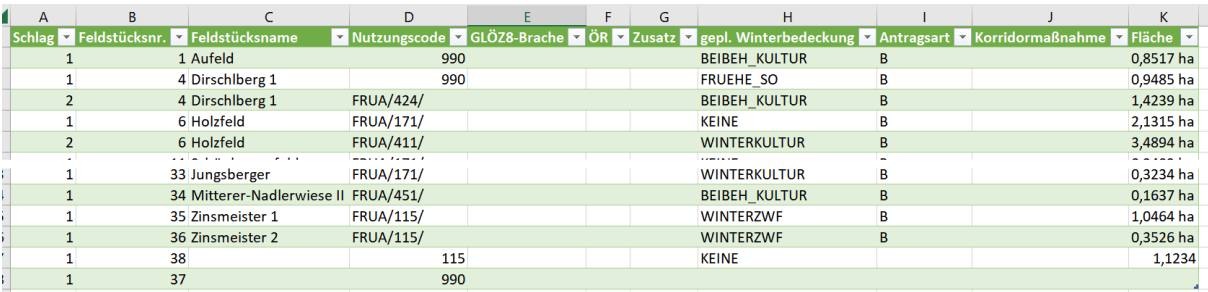

#### Spalteneinteilung ist zwingend

**(A) Schlag, (B) Feldstücksnummer**, Feldstücksname, **(D) Nutzungscode**, GLÖZ8-Brache, ÖR, Zusatz, **(H) Winterbedeckung**, Antragsart, Korridormaßnahme, **(K) Fläche**

Die nicht fett markierten Spalten sind für den Rechner nicht relevant.

Rechts neben Spalte K steht nichts weiter.

Mehrere Zeilen wurden manuell überarbeitet.

## **Blatt Planung**

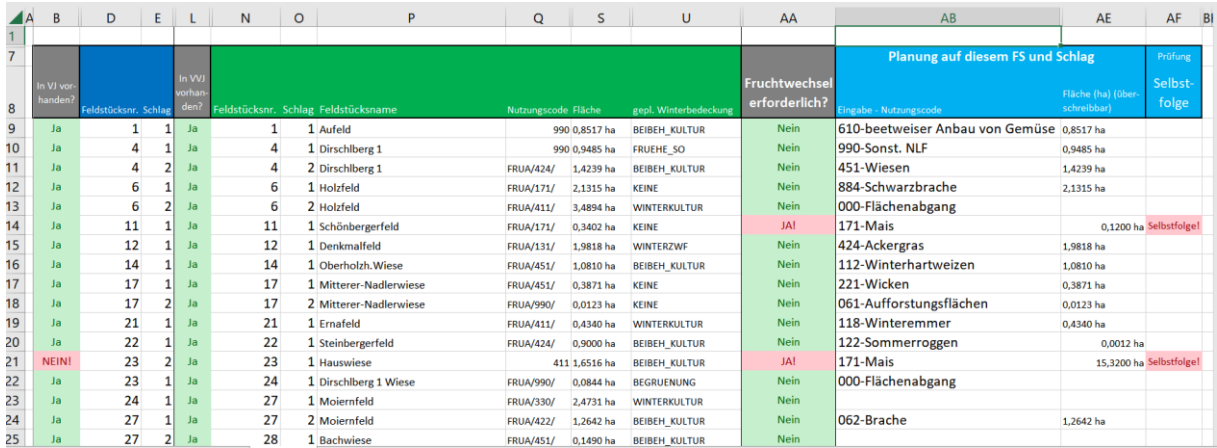

In Spalte B kann man erkennen, dass FS/Sc 23.2 im Vorjahr nicht vorhanden ist.

Im Ausschnitt der Spalte L ist alles in Ordnung.

Spalte AA zeigt an, dass in den Vorjahren auf FS/Sc 11.1 eine Nutzung derselben Hauptfruchtart vorlag und deswegen im Planungsjahr ein Fruchtwechsel erforderlich ist.

#### **Blatt Berechnung, obere Hälfte**

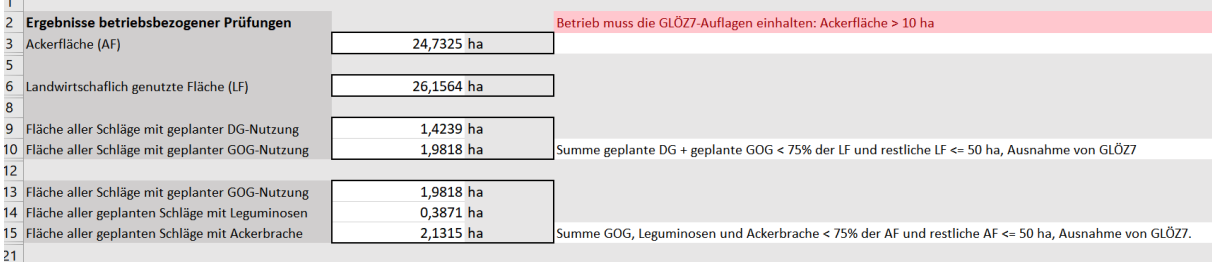

#### **Blatt Berechnung, untere Hälfte**

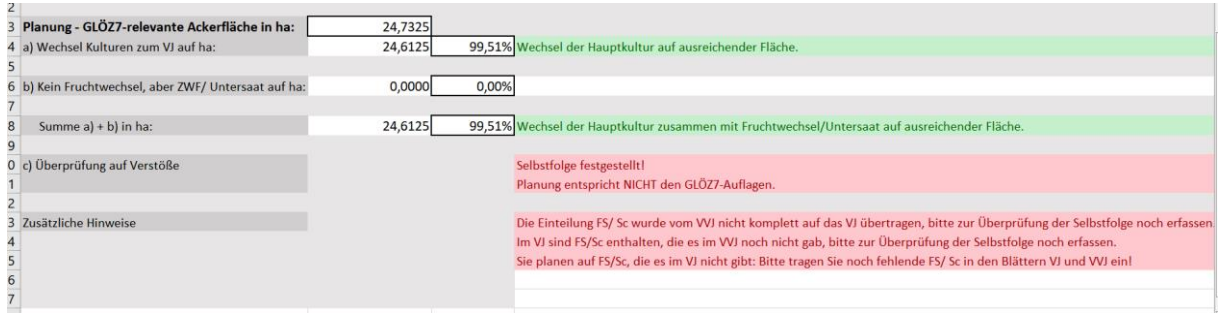